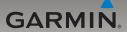

# nüvi® 765 for Volvo® cars owner's manual

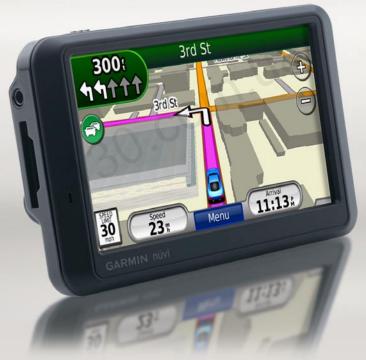

Autogood products internet store http://130.com.ua

#### © 2008–2009 Garmin Ltd. or its subsidiaries

Garmin International. Inc. Garmin (Europe) Ltd. Garmin Corporation 1200 East 151st Street. Liberty House, Hounsdown Business Park. No. 68, Jangshu 2nd Road, Southampton, Hampshire, SO40 9LR, UK Shijr, Taipei County, Taiwan Olathe, Kansas 66062, USA Tel. (913) 397.8200 or Tel. +44 (0) 870.8501241 (outside the UK) Tel. 886/2.2642.9199 (800) 800.1020 0808 2380000 (within the UK) Fax 886/2.2642.9099 Fax (913) 397.8282 Fax +44 (0) 870.8501251

All rights reserved. Except as expressly provided herein, no part of this manual may be reproduced, copied, transmitted, disseminated, downloaded or stored in any storage medium, for any purpose without the express prior written consent of Garmin. Garmin hereby grants permission to download a single copy of this manual onto a hard drive or other electronic storage medium to be viewed and to print one copy of this manual or of any revision hereto, provided that such electronic or printed copy of this manual must contain the complete text of this copyright notice and provided further that any unauthorized commercial distribution of this manual or any revision hereto is strictly prohibited.

Information in this document is subject to change without notice. Garmin reserves the right to change or improve its products and to make changes in the content without obligation to notify any person or organization of such changes or improvements. Visit the Garmin Web site (www.garmin.com) for current updates and supplemental information concerning the use and operation of this and other Garmin products.

Garmin®, the Garmin logo, MapSource®, nüvi®, and TourGuide® are trademarks of Garmin Ltd. or its subsidiaries, registered in the USA and other countries. Garmin Lock™, myGarmin™, and nüMaps Guarantee™ are trademarks of Garmin Ltd. or its subsidiaries, Volvo is a registered trademark of AB Volvo and Volvo Car Corporation. These trademarks may not be used without the express permission of Garmin.

The Bluetooth® word mark and logos are owned by the Bluetooth SIG, Inc., and any use of such name by Garmin is under license. Windows® is a registered trademark of Microsoft Corporation in the United States and other countries. Mac® is a registered trademark of Apple Computer, Inc. Audible.com® is a registered trademark of Audible, Inc. © Audible, Inc. 1997–2008. The MapQuest name is a trademark or registered trademark of MapQuest or AOL LLC. Other trademarks and trade names are those of their respective owners.

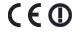

#### Introduction

#### **Manual Conventions**

When you are instructed to "touch" something, use your finger to touch an item on the screen.

The small arrows (>) used in the text indicate that you should touch a series of items. For example, if you see "touch Where To? > Favorites" you should touch Where To?, and then touch Favorites.

#### nüvi Tips and Shortcuts

- To quickly return to the Menu page, touch and hold Back.
- Touch and and to see more choices. Touch and hold to scroll faster.

#### myGarmin™

Go to http://my.garmin.com to access the latest services for your Garmin product:

- Register your Garmin unit.
- Subscribe to online services for safety camera information (see page 43).
- Unlock optional maps.

### **Table of Contents**

| ntroduction                 | i              |
|-----------------------------|----------------|
| Manual Conventions          | i              |
| nüvi Tips and Shortcuts     |                |
| myGarmin <sup>™</sup>       | i              |
| Getting Started             | 1              |
| What's in the Box?          |                |
| Step 1: Mount the nüvi      | 2              |
| Step 2: Configure the nüvi  |                |
| Step 3: Acquire Satellites  |                |
| Step 4: Use the nüvi        | 3              |
| Finding Your Destination    | 4              |
| Following Your Route        | 5              |
| Adjusting the Volume        | 6              |
| Where To?                   | <mark>7</mark> |
| Searching Near Another      |                |
| Location                    | <mark>7</mark> |
| Go! Page Options            | 7              |
| Finding an Address          | 8              |
| Finding a Place by Spelling |                |
| the Name                    | 8              |
| Setting a Home Location     | 9              |

| Finding an Authorized Volvo® Dealership Finding Recently Found Places Favorites Using Custom Routes Finding a Place Using the Map. Entering Coordinates | 10<br>10<br>13<br>14 |
|----------------------------------------------------------------------------------------------------|----------------------|
| Using the Main Pages                                                                                                    | 16                   |
| Map Page                                                                                                    |                      |
| Trip Computer                                                                                                    | 17                   |
| Turn List Page                                                                                                    |                      |
| Next Turn Page                                                                                                    |                      |
| Using Hands-free Calling                                                                                                    | 19                   |
| Pairing Your Devices                                                                                                    |                      |
| Pairing Your Phone Using                                                                                                    |                      |
| the Phone                                                                                                    | 20                   |
| Pairing Your Phone Using                                                                                                    |                      |
| the nüvi                                                                                                    | 20                   |
| Receiving a Call                                                                                                    |                      |
| In a Call                                                                                                    |                      |
| Phone Menu                                                                                                    |                      |
| T TIOTIC IVIOTIG                                                                                                    | _ '                  |

| Using the Media Players24 Using a Wireless Headset24 Playing Music24 Listening to Audible Books27                                                                                                    | Customizing the nüvi                                                                                              |
|----------------------------------------------------------------------------------------------------|----------------------------------------------------------------------------------------------------|
| Managing Files28Supported File Types28Loading Files28Deleting Files29                                                                                                    | Adjusting the Display Settings36 Updating the Time Settings37 Setting the Languages37 Changing the Map Settings37 |
| Using the Tools       30         Settings       30         Where Am I?       30         Help       30         Media Player       30                                                                      | Adding Security                                                                                                   |
| Picture Viewer       31         Custom Routes       31         My Data       31         World Clock       31         Language Guide       32         Calculator       33         Unit Converter       33 | Appendix41Ways to Charge Your nüvi                                                                                |

#### Introduction

| Additional Maps             | 42   |
|-----------------------------|------|
| Updating the Software       | 43   |
| Extras and Optional         |      |
| Accessories                 | 43   |
| Battery Information         | 45   |
| About GPS Satellite Signals | 46   |
| Caring for Your nüvi        | 46   |
| Important Legal Notice      |      |
| Regarding Your FM           |      |
| Transmitter                 | 47   |
| Declaration of Conformity   | 48   |
| Software License Agreement. | 48   |
| Volvo® Limited Warranty     | 49   |
| Specifications              | 50   |
| Troubleshooting             | 51   |
| dex                         | - 53 |

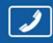

PHONES (044) 360-7-130 (050) 336-0-130 (063) 788-0-130 (067) 233-0-130 (068) 282-0-130

# 130 Internet store of autogoods

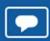

294-0-130 597-0-130

> SKYPE km-130

CAR AUDIO — Car audio speakers • Amplifiers • Subwoofers • Processors • Crossovers • Headphones • Accessories | TRIP COMPUTERS — Universal computers • Model computers • Accessories |

GPS NAVIGATORS — Portable GPS • Built-in GPS • GPS modules • GPS trackers • Antennas for GPS navigators • Accessories | VIDEO — DVR • TV sets and monitors • Car TV tuners • Cameras • Videomodules
• Transcoders • Car TV antennas • Accessories | SECURITY SYSTEMS — Car alarms • Bike alarms • Mechanical blockers • Immobilizers • Sensors • Accessories | OPTIC AND LIGHT — Xenon • Bixenon • Lamps
• LED • Stroboscopes • Optic and Headlights • Washers • Light, rain sensors • Accessories | PARKTRONICS AND MIRRORS — Rear parktronics • Combined parktronics • Rear-view mirrors
• Accessories | HEATING AND COOLING — Seat heaters • Mirrors heaters • Screen-wipers heaters • Engine heaters • Auto-refrigerators • Air conditioning units • Accessories | TUNING — Vibro-isolation
• Noise-isolation • Tint films • Accessories | ACCESSORIES — Radar-detectors • Handsfree, Bluetooth • Windowlifters • Compressors • Beeps, loudspeakers • Measuring instruments • Cleaners • Carsits
• Miscellaneous | MOUNTING — Installation kits • Upholstery • Grilles • Tubes • Cable and wire • Tools • Miscellaneous | POWER — Batteries • Converters • Start-charging equipment • Capacitors
• Accessories | MARINE AUDIO AND ELECTRONICS — Marine receivers • Marine audio speakers • Marine amplifiers • Accessories | CAR CARE PRODUCTS — Additives • Washer fluid • Care accessories • Car polish • Flavors • Adhesives and sealants | LIQUID AND OIL — Motor oil • Transmission oil • Brake fluid • Antifreeze • Technical lubricant

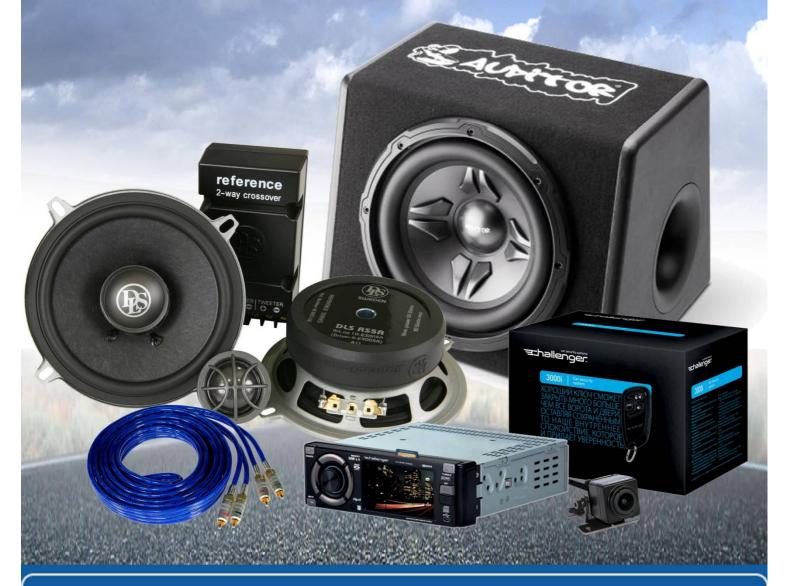

In store "130" you can find and buy almost all necessary goods for your auto in Kyiv and other cities, delivery by ground and postal services. Our experienced consultants will provide you with exhaustive information and help you to chose the very particular thing. We are waiting for you at the address

http://130.com.ua

### **Getting Started**

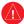

See the *Important Safety and Product Information* guide in the product box for product warnings and other important information.

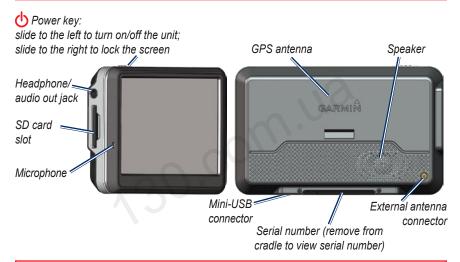

**WARNING**: This product contains a lithium-ion battery. To prevent damage, remove the unit from the vehicle when exiting or store it out of direct sunlight.

Before mounting the nüvi, see the *Important Safety and Product Information* for information about laws pertaining to windshield mounting.

### What's in the Box?

nüvi GPS device.

**USB cable** to connect the nüvi to your computer. Your nüvi connects to your computer as a mass storage device. See pages 28–29.

**AC adapter cable** to receive power from a wall outlet.

**Carrying case** to protect your nüvi from scratches and accidental screen touches.

**Quick Start Manual.** 

#### Step 1: Mount the nüvi

- 1. Flip the cradle open, toward the windshield.
- 2. Fit the bottom of your nüvi into the cradle.
- 3. Tilt the nüvi back until it snaps into place.

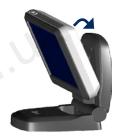

Your unit should turn on automatically if it is in place and your vehicle is running.

To remove the unit from the cradle, pull up the release button on the back of the cradle, then tilt the unit towards you and remove it.

# Step 2: Configure the nüvi

Your unit should turn on automatically if it is plugged in and your vehicle is running. To manually turn on your nüvi, slide the Power key to the left. Follow the on-screen instructions.

### **Step 3: Acquire Satellites**

- Go outdoors to an open area, out of garages, and away from tall buildings.
- 2. Stop your vehicle, and turn on the nüvi.

Acquiring satellite signals may take a few minutes. The bars indicate GPS satellite strength. When one bar is green, the nüvi has acquired satellite signals. Now you can select a destination and navigate to it.

#### Step 4: Use the nüvi

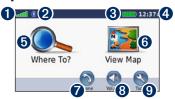

- **1** GPS satellite strength.
- 2 Bluetooth® technology status.
- **3** Battery status.
- 4 Current time.
- **5** Touch to find a destination.
- **6** Touch to view the map.
- Touch to make a call when connected to a compatible mobile phone.
- **8** Touch to adjust the volume.
- Touch to use the tools such as media players, settings, and Help.

#### **Finding Your Destination**

The Where To? menu provides several different categories for you to use when searching for addresses, cities, and other locations. The detailed map loaded in your nüvi contains millions of points of interest, such as restaurants, hotels, and auto services.

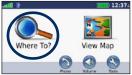

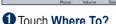

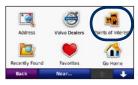

2 Select a category.

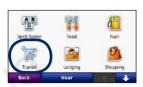

3 Select a subcategory.

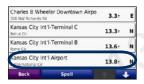

4 Select a destination.

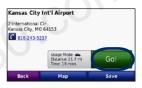

Touch Go!.

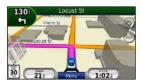

6 Enjoy the route!

### **Following Your Route**

Your route is marked with a magenta line. As you travel, your nüvi guides you to your destination with voice prompts, arrows on the map, and directions at the top of the map. The upper-left corner indicates the distance to your next maneuver and the traffic lane you should be in for the maneuver.

If you depart from the original route, your nüvi recalculates the route and provides new directions.

A speed limit icon could appear as you travel on major roadways.

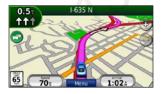

#### Adding a Via Point

You can add a stop (Via Point) to your route. The nüvi gives you directions to the stop and then to your final destination

- With a route active, touch Menu > Where To?.
- 2. Search for the extra stop.
- 3. Touch Go!
- Touch Add As a Via Point to add this stop before your destination.

If you want to add more than one stop to the route, edit the current route. See page 13.

#### Taking a Detour

If a road on your route is closed, you can take a detour.

- 1. With a route active, touch **Menu**.
- 2. Touch Detour.

The nüvi attempts to get you back on your original route as quickly as possible. If the route you are currently taking is the only reasonable option, the nüvi might not calculate a detour.

#### **Stopping the Route**

- 1. With a route active, touch **Menu**.
- 2. Touch Stop.

### **Adjusting the Volume**

From the Menu page, touch **Volume**. Touch and to adjust the master volume. Touch **Mute** to mute all audio.

To adjust the volume levels for the voice prompts, the media player, and the phone, touch **Mixer**. Adjust the levels as needed. Touch **Restore** to return the volume settings to the original levels.

#### Where To?

The Where To? menu provides several different categories you can use to search for locations. To learn how to perform a standard search, see page 4.

# Searching Near Another Location

Your nüvi automatically searches for places near your current location.

- 1. Touch Where To? > Near.
- 2. Select an option:
  - Where I Am Now—search near your current location.
  - A Different City—search near the city you enter.
  - My Current Route—search along your route.
  - My Destination—search near your current destination.
- 3. Touch OK.

### **Go! Page Options**

Touch an item in the search results list to view the Go! page.

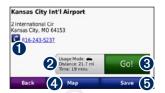

- 1 Touch to call this location, if a mobile phone with Bluetooth wireless technology is connected.
- 2 Touch to view the route on a map.
- 3 Touch to create a turn-by-turn route to this location.
- Touch to view this location on the map.
- **5** Touch to save this location to your Favorites. See page 10.

#### **Finding an Address**

The steps to find an address can vary depending on the maps that are loaded on your nüvi. Not all map data provides postal code searching.

- 1. Touch Where To? > Address.
- Touch Change State or Country, if necessary.
- 3. Touch Search All.

OR

Touch **Spell City** or **Spell Postal Code**, enter the city/postal code, and touch **Done**. Select the city/postal code in the list.

- Enter the number of the address, and touch **Done**.
- 5. Enter the street name, and touch **Done**.
- Select the correct street in the list, if necessary.
- 7. Touch the address, if necessary.

### Finding a Place by Spelling the Name

If you know the name of the location you are looking for, you can spell it using the on-screen keyboard. You can also enter letters contained in the name to narrow the search.

- Touch Where To? > Points of Interest > Spell Name.
- 2. Using the on-screen keyboard, enter letters in the name.
- 3. Touch Done.

#### Using the On-Screen Keyboard

When you drive faster than approximately 5 miles per hour (8 kilometers per hour) and try to use the keyboard, a message appears asking if you are the driver of the vehicle. If you answer "yes," the keyboard will be disabled. If a passenger is operating the nüvi and answers "no," the keyboard will be usable.

When an on-screen keyboard appears, touch a letter or number to enter it.

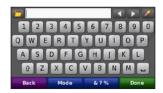

- Touch L to add a space.
- Touch and to move the cursor.
- Touch **t** to delete the character.
- Touch to select words you have recently typed and selected.

- Touch **Mode** to change the keyboard language mode.
- Touch to enter special characters

#### **Setting a Home Location**

You can set a Home location for the place you return to most often.

- 1. Touch Where To? > Go Home.
- 2. Select an option.

#### **Going Home**

After you set your Home location, you can route to it at any time by touching Where To? > Go Home.

#### Changing Your Home Location

To set a new location as your Home location, use the Tools menu.

- Touch Tools > My Data > Set Home Location.
- 2. Select an option.

# Finding an Authorized Volvo® Dealership

Touch Where to? > Volvo Dealers to view a list of the 50 closest authorized Volvo® dealers

# Finding Recently Found Places

Your nüvi stores the last 50 of your recent finds in the Recently Found list. The most-recently viewed places appear at the top of the list. Touch **Where To?** > **Recently Found** to view your recently found items.

### Clearing Recently Found Places

To remove all places from the Recently Found list, touch **Clear** > **Yes**. All items from the list are removed, but this does not delete the actual place from your nüvi.

#### **Favorites**

You can save places in your Favorites, so you can quickly find them and create routes to them. Your Home location is also stored in Favorites.

#### **Saving Your Current Location**

From the Map page, touch Save Location to save your current location

#### Saving Places You Find

- After you have found a place you want to save, touch **Save** on the Go! page.
- Touch OK. The place is saved in Favorites.

#### **Finding Saved Places**

- 1. Touch Where To?.
- 2. Touch Favorites.
- 3. Touch a category. Your saved locations are listed.

#### **Finding Your Last Position**

Your Last Position is automatically saved each time you remove the nüvi from the cradle while the nüvi is on. Use this feature to find your car in a parking lot

- 1. Touch Where To?.
- Touch Favorites > All Favorites > Last Position.

Your Last Position is overwritten each time you remove the nüvi from the cradle when the cradle is receiving power.

#### **Editing Saved Places**

- 1. Touch Where To? > Favorites.
- 2. Touch the location you want to edit.
- 3. Touch Edit.

- 4. Touch an option to edit the location:
  - Change Name—enter a new name, and touch Done.
  - Attach Photo—select a picture to assign to the location. To load pictures on your n\u00fcvi or SD card, see pages 28-29.
  - Change Map Symbol—touch a new symbol.
  - Change Phone Number—enter a phone number, and touch Done.
  - Change Categories—create and change the category in which this location is saved.
  - Delete—touch Yes to remove this item from the Favorites list.

#### **Using Photo Navigation**

You can load pictures that include location information onto your nüvi or an SD card, and then create routes to them

- Go to http://connect.garmin.com/photos to download pictures with location information.
- 2. Follow the instructions on the Web site to select and load pictures.
- Touch Where To? > Favorites
   Photos. Pictures with location information are listed.
- 4. Touch a picture.

#### **Downloading Locations**

You can download locations and points of interest to your nüvi from various online sources.

- Go to www.garmin.com/ communicator to download and install the Garmin Communicator Plugin on your computer.
- Connect your n\u00fcvi to your computer. See page 28.
- Find a location on a supported Web site, such as www.maps.google.com and www.mapquest.com.
- Follow the instructions on the Web site to send the location to your n\u00fcvi.

Downloaded locations are saved in your Favorites on your nüvi.

### **Using Custom Routes**

Touch Where To? > Custom Routes. Select the route you want to take, and touch Go!

#### **Creating a Custom Route**

Use your nuvi to create and save routes before your next trip. You can save up to 10 routes.

- Touch Where To? (or Tools) > Custom Routes > New.
- Touch Add New Start Point.
- 3. Find a location for your starting point, and touch **Select**.
- 4. Touch Add New End Point.
- Find a location for your ending point, and touch **Select**.

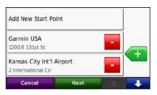

- Touch to add another location to your route. Touch to remove a location.
- Touch Next to calculate your route and view it on the map.
- Touch Save to save the route and exit.

#### **Editing Custom Routes**

- Touch Where To? (or Tools) > Custom Routes.
- 2. Select the route you want to edit.
- 3. Touch Edit.

- 4. Touch an option to edit the route:
  - Change Name—enter a new name, and touch Done.
  - Add/Remove Points—add or remove points from the route.
  - Manually Reorder Points change the order of points along your route.
  - Optimally Reorder Points automatically order the points.
  - Recalculate—change the route preference to calculate by faster time, shorter distance, or off road.
  - Delete—remove this route.

Your changes are automatically saved when you exit any of the route edit pages.

# Finding a Place Using the Map

To find a location on the map, touch Where To? > Browse Map or touch anywhere on the map.

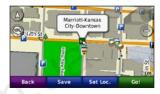

- Touch and drag to view different parts of the map.
- Touch + and to zoom in and out.
- Touch anywhere on the map. An arrow points to the location.
- Touch **Save** to save this location.
- Touch **Go!** to navigate to the location.
- If the n\u00fcvi is in simulator mode, touch **Set Loc.** to set your location to the selected location. (See page 35.)

- Touch (A) to switch between a 3D (three-dimensional) map and a 2D (two-dimensional) map.
- Touch to rotate the viewing angle in 3D view
- As you zoom out, the map changes to a digital elevation map showing the contours of the area.
- Zoom far out to view a globe. Touch and spin the globe to quickly find different areas of the world.

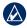

**NOTE:** You can only see detailed map information for areas for which you have maps loaded on your nüvi.

### **Entering Coordinates**

If you know the geographic coordinates of your destination, you can use your nuvi to navigate to your destination using the latitude and longitude coordinates (or other coordinate formats). This can be especially helpful when geocaching.

- 1. Touch Where To? > Coordinates.
- Touch Format to select the correct coordinate format for the type of map you are using.
- Touch a direction field to select a new direction.
- Touch a numeric field to enter the coordinates, and touch **Done**.
- After you have entered the proper coordinates, touch Next.

### **Using the Main Pages**

#### Map Page

Touch **View Map** to view the Map page.

- The **!** vehicle icon shows your current location
- Touch and drag the map to view a different area of the map (see page 14).
- A speed limit icon could appear as you travel on major roadways.

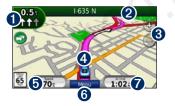

Touch to view the Next Turn page or the Lane Assist page (if available).

- **2** Touch to view the Turn List page.
- **3** Touch to zoom in and out.
- Touch to view the Where Am I? page.
- **5** Touch to view the Trip Computer.
- **6** Touch to return to the Menu page.
- **7** Touch to customize this data field.

#### **Changing the Data Field**

You can display different information when you are driving and routing.

- While navigating a route, touch the data field in the lower right corner of the Map page.
- 2. Select the data you want to appear.
- 3. Repeat steps 1 and 2 while not navigating a route.

#### **Trip Computer**

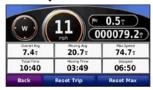

The Trip Computer displays your current speed and provides helpful statistics about your trip. To view the Trip Computer, touch the **Speed** field on the Map page.

If you make frequent stops, leave the nüvi turned on so it can accurately measure elapsed time during the trip.

#### **Resetting Trip Information**

If you want accurate trip information, reset the trip information before beginning a trip. Touch **Reset Trip** to reset the information on the Trip Computer page. Touch **Reset Max** to reset the maximum speed.

#### **Turn List Page**

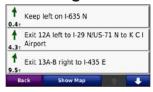

When you are navigating a route, the Turn List page displays turn-by-turn instructions for your entire route and the distance between turns. Touch the text bar on the top of the Map page to view the Turn List page. Touch a turn on the list to view the Next Turn page for that turn. Touch **Show Map** to view the entire route on the map.

#### **Next Turn Page**

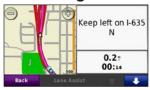

When you are navigating a route, the Next Turn page shows the turn on the map and the distance and time left before you reach the turn.

To view an upcoming turn on the map, touch the upper-left corner of the Map page, or touch any turn on the Turn List page. When available, touch **Lane Assist** on the Next Turn page to view the Lane Assist page for this turn.

#### Lane Assist Page

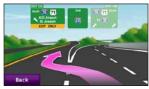

When available, the Lane Assist page may display a view of the upcoming junction and in which lane you should be driving. To view the Lane Assist page touch the upper-left corner of the Map page. You can also access the Lane Assist page from the Next Turn page.

# Using Hands-free Calling

Using Bluetooth technology, your nüvi can connect to your mobile phone to become a hands-free device.

To determine whether your device with Bluetooth technology is compatible with the nüvi, go to www.garmin.com /bluetooth.

### **Pairing Your Devices**

Bluetooth wireless technology establishes a wireless link between devices, such as a mobile phone and the nüvi. The first time you use two devices together you must "pair" them by establishing a relationship using a PIN/passkey. After the initial pairing, the two devices can connect automatically each time you turn them on.

To pair and connect, your device and the nüvi must be turned on and be within 10 meters of each other. The nüvi can be connected to a phone and a headset at the same time.

Initiate pairing from your nuvi or from your device. Refer to the instructions for your devices.

When you turn on the nüvi, it tries to connect to the last device to which it was connected. You might have to set your device to connect to the nüvi automatically when it is turned on.

When your phone is connected to your nüvi, you are ready to make phone calls. From the Menu page, touch **Phone** to access the Phone menu.

# Pairing Your Phone Using the Phone

- Enable the Bluetooth component on your phone. This might be in a menu called Settings, Bluetooth, Connections, or Hands-free.
- 2. Initiate a search for Bluetooth devices.
- Select the nüvi from the list of devices.
- 4. Enter 1234 into your phone.

# Pairing Your Phone Using the nüvi

- From the Menu page, touch Tools > Settings > Bluetooth.
- Under Phone, touch Add (or Change).
- Enable the Bluetooth component on your phone. Enable Find Me/ Discoverable/Visible mode. These settings might be in a Bluetooth, Connections, or Hands-free menu.
- 4. Touch **OK** on the nüvi.
- 5. Select your phone, and touch **OK**.
- 6. Enter 1234 into your phone.

### Receiving a Call

When you receive a call, the Incoming Call window appears. Touch **Answer** to answer the call. Touch **Ignore** to ignore the call and silence the ring.

The internal microphone is in the front of the nüvi.

#### In a Call

To end a call, touch **②** > **End Call**. Touch **②** > **Call Options** for the following options:

- Touch Tones—displays a keypad page so you can use automated systems, such as voice mail.
- Transfer Audio To Phone—this is helpful if you want to turn off the nüvi but stay on the call, or if you need privacy. To switch back, touch Transfer Audio To Device.
- Mute Microphone.

#### **Phone Menu**

From the Menu page, touch **Phone** to view the Phone menu. Touch **Status** to view the signal strength, the battery level, and the name of the connected phone.

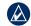

**NOTE:** Not all phones support all features of the nüvi Phone menu.

#### **Using Your Phone Book**

Each time your mobile phone connects with the nüvi, the phone book is automatically loaded into the nüvi. It may take a few minutes for the phone book to be available.

- 1. Touch Phone > Phone Book.
- 2. Touch the phone book entry (contact) you want to call.
- 3. Touch **Dial** to call the contact.

#### **Dialing a Point of Interest**

- 1. Touch Phone > Points of Interest.
- 2. Search for the point of interest you want to call.
- 3. Touch **Dial** or **C**.

#### **Dialing a Number**

- 1. Touch Phone > Dial.
- 2. Enter the number, and touch Dial.

#### **Viewing Your Call History**

Each time your phone connects to the nüvi, your call history is automatically transferred to the nüvi. It may take a few minutes to transfer this data to the nüvi.

- Touch Phone > Call History.
- Touch a category to view those calls. The calls are listed in chronological order, with the most recent calls at the top of the list.
- 3. Touch an entry, and touch **Dial**.

#### **Calling Home**

Enter a phone number for your Home location, so you can quickly call home.

#### To enter your phone number:

- 1. Touch Phone > Call Home.
- Touch Enter Phone Number to use the keypad page, or touch Select From Phonebook (only available if your phone supports phone book transfer).
- 3. Touch **Done** > **Yes**. The nüvi dials your home phone number.

#### To call home:

- 1. Touch Phone > Call Home.
- 2. The nüvi dials your home phone number.

#### **Placing Calls Using Voice Dial**

You can place calls by speaking the contact name.

- 1. Touch Phone > Voice Dial.
- 2. Speak the contact name.

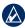

**NOTE:** You may need to "train" your mobile phone to recognize your voice dial commands. Refer to the instructions for your phone.

# Using the Media Players

### **Using a Wireless Headset**

To listen to high-quality audio, you can connect an Advanced Audio Distribution Profile (A2DP) Bluetooth headset. For more information about Bluetooth technology, see page 19.

To pair and connect, your device and the nüvi must be turned on and be within 10 meters of each other.

#### **Pairing Your Headset**

- From the Menu page, touch Tools > Settings > Bluetooth.
- 2. Under Audio, touch **Add** (or **Change**).
- Turn on your headset, and enable Find Me/Discoverable/Visible mode, if necessary.

- 4. Touch **OK** on the nüvi.
- 5. Select your headset, and touch OK.
- Enter the Bluetooth PIN/passkey for your headset, if necessary, and touch Done.
- 7. Touch OK.

### **Playing Music**

Load music files to the internal memory or SD card. See pages 28–29.

- 1. Touch Tools > Media Player.
- 2. Touch **Source** to view the MP3 player.
- 3. Touch Browse.
- 4. Touch a category and a subcategory, if necessary.
- To play the entire category from the beginning of the list, touch Play All.
   To play a specific song, touch the title.

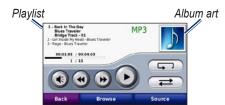

- Touch the playlist to add songs, remove songs, and skip to another song in the playlist.
- Touch **(** to adjust the volume.
- Touch to play the current song from the beginning; touch again to play the previous song on the playlist. Touch and hold to rewind through the current song.
- Touch to skip to the next song.
   Touch and hold to fast-forward through the current song.
- Touch in to pause the song.

- Touch to repeat the current playlist.
- Touch to shuffle the playlist.
- Touch the album art to view details about the song or to remove this song from the playlist.

#### **Supported File Types**

The nüvi supports MP3 music files, and M3U and M3U8 playlist files.

### Creating and Listening to Playlists

Using your nüvi, you can listen to playlists created on your computer. You can also save playlists using your nüvi.

#### To save your current playlist:

- While listening to music, in the music player, touch Browse > Playlist > Save Current Playlist.
- 2. Enter a name, and touch **Done**.

#### To create a new playlist:

- In the music player, touch Browse > Playlist > Create New Playlist.
- 2. Select songs.
- Touch Back when you have finished adding songs to your playlist.

#### To create a playlist on a computer:

- Using your computer and an audio program, create a playlist of music files. Save the playlist as an M3U or M3U8 file.
- If necessary, use a text editor application to remove the path to the file names in the M3U file. The M3U file should only list the music file names. Refer to the audio program Help file.

 Transfer the playlist and the music files to the nüvi (see pages 28–29).
 The M3U file must be in the same location as the music files.

#### To play a playlist:

- In the music player, touch Browse > Playlist > Open Saved Playlist. All available playlists appear.
- 2. Touch a playlist to start playing the music files.

#### To edit the current playlist:

- While listening to music, in the music player, touch the playlist.
- 2. Edit the playlist:
  - Touch Add to add a song to the end of the playlist.
  - Touch a song, and then touch Remove to remove it from the playlist.

# Listening to Audible Books

To purchase books from Audible.com<sup>®</sup>, go to http://garmin.audible.com.

#### Listening to a Book

- 1. Touch Tools > Media Player.
- 2. Touch **Source** to view the audible book player.
- 3. Touch Browse.
- 4. Touch a category, and then touch a book title.

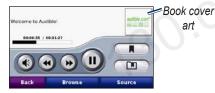

• Touch **1** to adjust the volume.

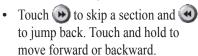

- Touch to pause the book.
- Touch the book cover art to view more detailed information.

#### **Using Bookmarks**

To create a bookmark, touch and **Bookmark**. To view your bookmarks, touch and then touch a bookmark. Touch **Play** to listen to the book from the bookmark

### **Managing Files**

You can store files, such as MP3s and JPEG image files, in the nüvi internal memory or on an optional SD card.

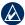

**NOTE:** The nüvi is not compatible with Windows® 95, 98, Me, or NT. It is also not compatible with Mac® OS 10.3 and earlier. This is a common limitation of most USB mass storage devices.

### **Supported File Types**

- MP3 music files
- M3U and M3U8 music playlist files
- AA audio book files
- JPEG and JPG image file
- GPI custom POI files from the POI Loader application
- Maps, routes, and waypoints from MapSource<sup>®</sup>

#### **Loading Files**

# Step 1: Insert an SD Card (Optional)

To insert or remove the card, press it in until it clicks.

### Step 2: Connect the USB Cable

Connect the mini-USB connector to the connector on the bottom of the nüvi. Connect the larger end of the cable to an available USB port on your computer.

Your nüvi and SD card appear as removable drives in My Computer on Windows computers and as mounted volumes on Mac computers.

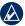

**NOTE:** On some operating systems or computers with multiple network drives, the nüvi drives may not appear. See the operating system Help file to learn how to map the drives.

### Step 3: Transfer Files to Your nüvi

Copy and paste files from your computer into the nüvi drives/volumes.

- Browse your computer for the file you want to copy.
- Highlight the file, and select Edit > Copy.
- Open the "Garmin" or SD card drive/ volume.
- Select Edit > Paste. The file appears in the list of files on the nüvi memory or SD card

### Step 4: Eject and Unplug the USB Cable

When you are finished transferring files, click the seject icon in your system tray, or drag the volume icon to the trash can on Mac computers. Unplug your nüvi from your computer.

### **Deleting Files**

With the nüvi connected to your computer, open the nüvi or SD card drive/volume. Highlight the file that you want to delete, and press the **Delete** key on your computer keyboard.

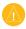

CAUTION: If you are not sure about the purpose of a file, do NOT delete the file. Your nüvi memory contains important system files that should NOT be deleted. Be especially cautious of files located in folders entitled "Garmin."

## **Using the Tools**

The Tools menu provides many features that are helpful when you are traveling across town or across the globe.

## **Settings**

For information about the settings, see pages 35–40.

#### Where Am I?

Touch Tools > Where Am I? to view information about your current location. This is a helpful feature if you need to tell emergency personnel your location. Touch a button on the right to view the nearest locations in that category. Touch Save Location to save your current location.

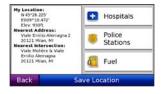

#### Help

Touch **Tools** > **Help** to get information about using your nüvi. Touch a category to view information about a topic. To search the topics for a keyword, touch **Search**.

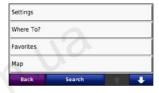

### Media Player

For information about the media player see pages 24–27.

#### **Picture Viewer**

View pictures that you have stored in your nüvi.

- 1. Touch Tools > Picture Viewer.
- Touch a picture to view a larger image of it. Touch Info to view file information and view this photo when you turn on the nüvi. Touch Back.
- 3. Touch the arrows to view all the images.

#### Viewing a Slide Show

- Touch Tools > Picture Viewer > Slide Show to start a slide show.
- 2. Touch anywhere on the screen to stop the slide show.

#### **Custom Routes**

For information about routes, see page 13.

### My Data

Touch **Tools** > **My Data** to manage and delete your saved data, such as your Favorites

If you have transferred a route from MapSource, touch **Import Route from File** to use the route in your nüvi.

#### **World Clock**

Touch **Tools** > **World Clock** to view the current time for different cities around the world. Touch **World Map** to view a map.

#### To change a city:

- 1. Touch Tools > World Clock.
- 2. Touch the city you want to change.
- 3. Enter the new city and touch **Done**.
- 4. Touch the new city in the list, and touch **Save**.

## Language Guide

The Garmin Language Guide puts data from Oxford's multilingual resources and five bilingual dictionaries in the palm of your hand. To purchase an accessory, go to <a href="http://buy.garmin.com">http://buy.garmin.com</a>, or contact your Garmin dealer.

#### **Words and Phrases**

- Touch Tools > Language Guide > Words and Phrases.
- Touch Language, select the From and To languages, and touch Back.
- Select a category, and search for a phrase.
- Touch Search to spell the word or phrase, if necessary. Touch a phrase to view the translation.
- 5. Touch on to hear the translation.

#### Words and Phrases Tips

- Use Search for Keywords in Phrases to find all of the phrases that contain a specific word.
- Touch an underlined word to use a different word.
- Touch More Variations to change words in the phrase or get a different translation.

#### **Bilingual Dictionaries**

The Garmin Language Guide provides five bilingual dictionaries.

- 1. Touch **Tools** > **Language Guide**.
- 2. Touch Bilingual Dictionaries.
- 3. Touch a translation option. If necessary, touch **To English**.
- 4. Search for the word, and touch it.
- 5. Touch **(1)** to hear the translation.

#### **Bilingual Tips**

- Touch **Search** to spell the word or the beginning of the word.
- Touch Legend to view information on abbreviations, labels, and pronunciation symbols for the selected language.

All Dictionary, Word and Phrase content is © Oxford University Press. Voice files are © Scansoft.

Pocket Oxford Spanish Dictionary © Oxford University Press 2005. Pocket Oxford Italian Dictionary © Oxford University Press 2004. Oxford Portuguese Minidictionary © Oxford University Press 2002. Multilingual Wordbank © Oxford University Press 2001. Multilingual Phrasebank © Oxford University Press 2001. Pocket Oxford-Hachette French Dictionary © Oxford University Press and Hachette Livre 2005. Pocket Oxford-Duden German Dictionary © Oxford University Press and Bibliographisches Institut & F.A. Brockhaus 2003.

#### Calculator

- 1. Touch Tools > Calculator.
- 2. Enter the first number of your calculation.
- 3. Touch an operator (÷, **x**, -, or +).
- Enter the second number of your calculation.
- 5. Touch =.
- 6. Touch C to perform a new calculation.

#### **Unit Converter**

- 1. Touch Tools > Unit Converter.
- Touch Conversion, select a unit to convert, and touch OK.
- 3. Touch a unit of measure that you want to change.
- 4. Select a unit of measure, and touch **OK**. Repeat if necessary.
- 5. Touch a blank rectangle.
- Enter a value, and touch **Done**. The unit is converted.
- 7. Touch Clear to enter another value.

#### **Updating Conversion Rates**

The nüvi allows you to update the currency conversion rates manually so that you are always using the most current rates

- Touch Tools > Unit Converter > Conversion > Currency > OK > Update.
- 2. Touch the rate you want to update.
- 3. Touch at to erase the current rate. Enter a new rate, and touch **Done**.
- 4. Touch Save to finish.

Touch **Restore** to use the original rate.

## Customizing the nüvi

1. Touch Tools > Settings.

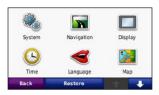

2. Touch the setting you want to change.

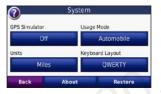

3. Touch the button below the setting name to change it.

## **Changing the System Settings**

Touch Tools > Settings > System.

**GPS Simulator**—enable the simulator to turn off the GPS mode and simulate navigation. This also saves battery power.

**Usage Mode**—specify how you will be navigating to optimize routes: **Automobile**, **Bicycle**, or **Pedestrian**.

Units—change units of measure to Kilometers or Miles.

**Keyboard Layout**—select **QWERTY** for a layout similar to a typewriter, or select **ABCDE** for an alphabetical layout.

**About**—display the software version number, unit ID number, and audio version number for your nüvi. You need this information when you update the system software or purchase additional maps.

**Restore**—restore the original system settings.

## Changing the Navigation Settings

**Touch Tools > Settings > Navigation.** 

**Route Preference**—select a preference for calculating your route:

- Faster Time—to calculate routes that are faster to drive but can be longer in distance.
- Shorter Distance—to calculate routes that are shorter in distance but can take more time to drive.
- Off Road—to calculate point-topoint routes (without roads).

**Avoidances**—select the road types you want to avoid or you would prefer to take on your routes.

**Restore**—restore the original navigation settings.

# Adjusting the Display Settings

Touch Tools > Settings > Display.

**Color Mode**—select **Daytime** for a light background, **Nighttime** for a dark background, or **Auto** to automatically switch between the two.

Screen Shot—enable screen shot mode. Touch to take a screen shot. The picture bitmap file is saved in the **Garmin\Screenshot** folder on the nüvi drive.

**Brightness**—adjust the backlight brightness level. Reducing the backlight brightness increases your battery life.

**Restore**—restore the original display settings.

## Updating the Time Settings

Touch Tools > Settings > Time.

**Time Format**—select a 12-hour, 24-hour, or UTC time format.

Current Time—select Automatic to update the time automatically. When Automatic is not selected, you can adjust the time in 15-minute increments.

**Restore**—restore the original time settings.

## **Setting the Languages**

Touch Tools > Settings > Language.

**Voice**—change the language for voice prompts.

**Text Language**—change all on-screen text to the selected language. Changing the text language does not change the language of user-entered data or map data, such as street names.

**Keyboard**—select the keyboard for your language. You can also change the keyboard language mode from any keyboard by touching the **Mode** button.

**Restore**—restore the original languages.

## Changing the Map Settings

Touch Tools > Settings > Map.

Map Detail—adjust the amount of detail shown on the map. Showing more detail may cause the map to redraw slower.

Map View—select a map perspective.

- Track Up—display the map in two dimensions (2D) with your direction of travel at the top.
- North Up—display the map in 2D with North at the top.
- **3D**—display the map in three dimensions (3D) in Track Up.

Vehicle—touch Change to change the icon used to display your position on the map. Touch the icon you want to use, and then touch OK. Download additional vehicle icons at www.garmingarage.com.

Trip Log—show or hide the log of your travels. To clear your trip log, touch
Tools > My Data > Clear Trip Log.

Map Info—view the maps loaded on your nüvi and their version. Touch a map to enable (check mark) or disable (no check mark) that map.

**Restore**—restore the original map settings.

## **Adding Security**

Touch **Tools** > **Settings** > **Security**.

Garmin Lock—turn on Garmin Lock™ to lock your nüvi. Enter a 4-digit PIN, and set a security location. For more information, see page 42.

Safe Mode—when the vehicle is moving faster than approximately 5 miles per hour (8 kilometers per hour) and you try to operate your nüvi, a message displays asking if you want to disable Safe Mode. Safe Mode disables all Travel Kit functions when in motion. Safe Mode is restored every time the nüvi is turned on.

**Restore**—restore the original security settings. Restoring the security settings will not clear your Garmin Lock PIN or security location.

## Bluetooth Technology Settings

Touch Tools > Settings > Bluetooth.

Phone or Audio—select Add > OK to pair with a device that has Bluetooth wireless technology. To listen to high-quality audio wirelessly, connect to an A2DP Bluetooth headset. See pages 19–21. Select Change to pair and connect with a different device. The nüvi PIN code (or passkey) is 1234.

**Drop**—select the device you want to disconnect, and touch **Yes**.

**Remove**—select the device you want to delete from the nüvi memory, and touch **Yes**.

Bluetooth—enable and disable the Bluetooth component. The Bluetooth icon appears on the Menu page if the Bluetooth component is enabled. To prevent a device from automatically connecting, select Disabled.

**Friendly Name**—enter a friendly name that identifies your nüvi on devices with Bluetooth technology. Touch **Done**.

**Restore**—restore the original Bluetooth settings. This does not clear the pairing information.

## Changing the Proximity Points Settings

You must have proximity points (such as custom POIs, a safety camera database, or a TourGuide® file) loaded to adjust the proximity point settings. See pages 43–44. Touch Tools > Settings > Proximity Points.

**Proximity Alerts**—touch **Change** to turn the alerts on or off when you approach custom POIs or safety cameras.

TourGuide—set how you want the audio for TourGuide to be activated. Select Auto Play to hear the complete tour as programmed, Prompted to show the speaker icon on the map when tour information is available during your route, or Off.

**Restore**—restore the original proximity points settings.

## **Restoring All Settings**

- 1. Touch Tools > Settings.
- 2. Touch Restore.
- 3. Touch Yes.

## **Clearing User Data**

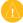

CAUTION: This deletes all userentered information

- Hold your finger on the lower-right corner of the nüvi screen while turning on the nüvi.
- 2. Keep your finger pressed until the message appears.
- 3. Touch Yes to clear all user data.

All original settings are restored. Any items that you have saved are erased.

## **Appendix**

## Ways to Charge Your nüvi

- Use the vehicle mount.
- Use the USB cable.
- Use an AC adapter cable.

## Resetting the nüvi

If the nüvi stops functioning, turn off the nüvi, and then turn on the nüvi.

If this does not help, slide the **Power** key to the left and hold it for 8 seconds. Turn on the nüvi again. The nüvi should operate normally.

### Calibrating the Screen

If the touchscreen is not responding properly, calibrate the touchscreen.

- 1. Turn off the nüvi.
- 2. Hold your finger on the middle of the screen.
- Turn on the nüvi, and immediately slide the power button to the right (lock).
- Continue to hold your finger on the screen for about one minute until the calibration screen appears.
- 5. Follow the on-screen instructions.
- 6. Slide the power button to the middle to unlock the screen.

### Locking Your nüvi

Garmin Lock is a theft-deterrent system that locks your nüvi. Each time you turn on the nüvi, enter the PIN or drive to the security location.

- 1. Touch Tools > Settings > Security.
- 2. Touch the button below **Garmin Lock**.
- 3. Enter a 4-digit PIN, and drive to a security location.

#### What is a Security Location?

Select a location you return to often, such as your home, for your security location. If the nüvi has satellite signals and you are at the security location, you do not need to enter the PIN

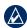

**NOTE:** If you forget your PIN and your security location, you must send your nüvi to Garmin to get it unlocked. You must also send a valid product registration or proof of purchase.

#### nüMaps Guarantee™

To receive one free map update (if available), register your nüvi at http://my.garmin.com within 60 days of acquiring satellites while driving with your nüvi. You are not eligible for the free map update if you register by phone or wait longer than 60 days after the first time you acquire satellites while driving with your nüvi. For more information, go to www.garmin.com/numaps.

## **Additional Maps**

You can purchase additional maps for your nüvi. To see a list of maps that are compatible with your nüvi, go to your nüvi product page on the Garmin Web site (www.garmin.com/volvo), and click the **Maps** tab.

## **Updating the Software**

- Go to www.garmin.com/products /webupdater, and download WebUpdater to your computer.
- Connect the nüvi to your computer using the mini-USB cable.
- Run WebUpdater, and follow the onscreen instructions.

After confirming that you want to perform an update, WebUpdater automatically downloads the update and installs it on your nüvi.

## Extras and Optional Accessories

For more information about optional accessories, go to http://buy.garmin.com, www.garmin.com/extras, or contact your Garmin dealer.

#### **Safety Cameras**

Safety camera information is available in some locations. Check <a href="http://my.garmin.com">http://my.garmin.com</a> for availability. For these locations, the nüvi includes the locations of hundreds of safety cameras. Your nüvi alerts you when you are approaching a safety camera and can warn you if you are driving too fast. The data is updated at least weekly, so you always have access to the most up-to-date information.

You can purchase a new region or extend an existing subscription at any time. Each region that you purchase has its own expiration date.

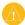

**CAUTION:** Garmin is not responsible for the accuracy of, or the consequences of using, a custom POI or safety camera database.

#### **Custom Points of Interest**

Use the POI Loader to load custom points of interest (POIs) onto your nüvi. POI databases are available from various companies on the Internet. Some custom databases contain alert information for points, such as safety cameras and school zones.

Go to www.garmin.com/extras, and click **POI Loader** to install the POI Loader onto your computer. For more information, refer to the POI Loader Help file. Press **F1** to view the Help file.

To view your Custom POIs, touch Where To? > Extras > Custom POIs. To change the proximity alert settings, touch Tools > Settings > Proximity Points > Proximity Alerts.

To delete the Custom POIs from your nüvi, connect your nüvi to your computer. Open the **Garmin\poi** folder in the nüvi drive or the SD card drive. Delete the file entitled **poi.gpi**.

#### **TourGuide**

The TourGuide allows your nüvi to play third-party, GPS-guided audio tours. These audio tours can take you on a route while playing interesting facts about historical sites along the way. For more information, go to www.garmin.com/extras, and click **POI Loader**.

To view your TourGuide files, touch Where To? > Extras > Custom POIs. To change the TourGuide settings, touch Tools > Settings > Proximity Points > TourGuide.

#### **Garmin Travel Guide**

Much like a paper travel guide, the Garmin Travel Guide provides detailed information about places, such as restaurants and hotels. To purchase an accessory, go to <a href="http://buy.garmin.com">http://buy.garmin.com</a>, or contact your Garmin dealer.

To use the Travel Guide, insert the SD card into your n\u00fcvi. Touch **Where To?** > **Extras**. Touch the name of your Travel Guide to view it.

## **Battery Information**

Your nüvi contains an internal, non-replaceable, lithium-ion battery. Do not remove or attempt to remove the battery. Doing so could result in risk of battery fire or damage and injury.

The battery icon in the corner of the Menu page indicates the status of the internal battery. To increase the accuracy of the battery gauge, fully discharge the battery and then fully charge it; do not unplug the nüvi until it is totally charged.

Contact your local waste disposal department for information on properly disposing of the unit.

#### Maximizing the Battery Life

- Turn down the backlight (Tools > Settings > Display > Brightness).
- Do not leave your n\u00fcvi in direct sunlight. Avoid prolonged exposure to excessive heat.

# About GPS Satellite Signals

Your nüvi must acquire GPS (Global Positioning System) satellite signals to navigate. If you are indoors, near tall buildings or trees, or in a parking garage, your nüvi cannot acquire satellites. Go outside to an area free from tall obstructions to use your nüvi.

When your nüvi has acquired satellite signals, the signal strength bars on the Menu page are green **DOD**. When it loses satellite signals, the bars turn red or clear **DOD**.

For more information about GPS, go to www.garmin.com/aboutGPS.

## Caring for Your nüvi

Your nüvi contains sensitive electronic components that can be permanently damaged if exposed to excessive shock or vibration. To minimize the risk of damage to your nüvi, avoid dropping your unit and operating it in high-shock and high-vibration environments.

#### **Cleaning the Casing**

The nüvi is constructed of high-quality materials and does not require user maintenance other than cleaning. Clean the outer casing (not the touchscreen) using a cloth dampened with a mild detergent solution, and then wipe dry. Avoid chemical cleaners and solvents that can damage plastic components.

#### Cleaning the Touchscreen

Clean the touchscreen with a soft, clean, lint-free cloth. Use water, isopropyl alcohol, or eyeglass cleaner, if needed. Apply the liquid to the cloth, and then gently wipe the touchscreen.

#### Protecting Your nüvi

- Do not store the nüvi where prolonged exposure to extreme temperatures can occur, because it can cause permanent damage.
- Do not expose the n\u00fcvi to water.
   Contact with water can cause this unit to malfunction.
- Though a PDA stylus can be used to operate the touchscreen, never attempt this while operating a vehicle. Never use a hard or sharp object to operate the touchscreen, or damage may result.

#### **Avoiding Theft**

- To help avoid theft, remove the unit and mount from sight when not in use. Remove the residue on the windshield left by the suction cup.
- Do not keep your unit in the glove compartment.
- Register your product at http://my.garmin.com.
- Use the Garmin Lock feature. See page 42.

## Important Legal Notice Regarding Your FM Transmitter

Your nüvi product contains an FM transmitter. Read the following notices.

### Using Your nüvi FM Transmitter in Europe

Use of FM transmitters is currently illegal in certain European countries due to specific radio frequency restrictions. You must check the local regulations in all European countries in which you intend to use the FM transmitter to ensure its legality. You accept full responsibility for complying with all such laws and regulations applicable in your particular country of operation. Garmin disclaims all responsibility for your failure to follow local laws and regulations. This FM transmitter should be limited to audio transmission for personal use only.

Go to www.garmin.com/fm-notice for more information.

#### Using Your nüvi FM Transmitter in the United States

While use of FM transmitters is legal in the United States, the allowable output power for FM transmitters is lower in the United States than it is in those European countries that allow FM transmitters. The nüvi models sold in Europe contain the higher powered European FM transmitter and cannot be legally used in the United States. You accept full responsibility for complying with all such laws and regulations applicable in your particular country of operation. You must disable the FM transmitter before using your European model nüvi in the United States

### **Declaration of Conformity**

Hereby, Garmin declares that this nüvi product is in compliance with the essential requirements and other relevant provisions of Directive 1999/5/EC. To view the full Declaration of Conformity, see the Garmin Web site for your Garmin product: www.garmin.com.

## Software License Agreement

BY USING THE nüvi, YOU AGREE TO BE BOUND BY THE TERMS AND CONDITIONS OF THE FOLLOWING SOFTWARE LICENSE AGREEMENT. PLEASE READ THIS AGREEMENT CAREFULLY

Garmin grants you a limited license to use the software embedded in this device (the "Software") in binary executable form in the normal operation of the product. Title, ownership rights, and intellectual property rights in and to the Software remain in Garmin.

You acknowledge that the Software is the property of Garmin and is protected under the United States of America copyright laws and international copyright treaties. You further acknowledge that the structure, organization, and code of the Software are valuable trade secrets of Garmin and that the Software in source code form remains a valuable trade secret of Garmin. You agree not to decompile, disassemble, modify, reverse assemble, reverse engineer, or reduce to human readable form the Software or any part thereof or create any derivative works based on the Software. You agree not to export or re-export the Software to any country in violation of the export control laws of the United States of America

## **Volvo® Limited Warranty**

See your Volvo® dealer for warranty information.

## **Specifications**

**Physical size (W × H × D)**: 121.7 × 75.2 × 19.5 mm (4.79 × 2.96 × 0.77 in.)

**Weight**: 175 g (6.17 oz.)

**Display**: 4.3 in. diagonal, 480 × 272 pixels; WQVGA TFT landscape display with white backlight and touchscreen

Case: Not waterproof (IPXO)

**Operating Temperature range**: from 32°F to 140°F (from 0°C to 60°C)

**Charging Temperature range**: from 32°F to 113°F (from 0°C to 45°C)

**Data storage**: Internal memory and optional removable SD card. Data stored indefinitely.

**Computer interface**: USB mass storage, plug-and-play

prag ana praj

Headphone jack: Standard 3.5 mm

**Charge time**: Approximately 4 hours

**Power input**: DC vehicle power using the dashboard mount or AC power using an optional accessory

Usage: 10 W max.

**Battery life**: 3 to 7 hours depending on usage and settings

**Battery type**: Non-replaceable lithium-ion battery

GPS receiver: High-sensitivity

Acquisition times\*:

Warm: <1 sec. Cold: <38 sec.

Factory Reset: <45 sec.

\*Average acquisition times for a stationary receiver with a clear view of the sky.

## **Troubleshooting**

| Problem/Question                                          | Solution/Answer                                                                                                    |  |
|-----------------------------------------------------------|----------------------------------------------------------------------------------------------------|--|
| My nüvi never gets satellite signals.                     | Take your nüvi out of parking garages and away from tall buildings and trees. Remain stationary for several minutes.                                                                                                    |  |
| My nüvi does not charge in my vehicle.                    | Your nüvi can only charge between 32°F and 113°F (0°C and 45°C) If the nüvi is placed in direct sunlight or in a hot environment, it cannot charge.                                                                                                    |  |
| How do I clear all my user data?                          | Hold your finger on the lower-right corner of the nüvi screen while it is turning on. Keep your finger pressed until the message appears. Touch <b>Yes</b> to clear all user data.                                                                                                    |  |
| The nüvi is locked up/frozen.                             | If the nüvi screen stops functioning, turn off the nüvi, and then turn on the nüvi. If this does not help, slide the <b>Power</b> key to the left and hold it for 8 seconds. Turn on the nüvi again. The nüvi should operate normally.                                                                                                    |  |
| The touchscreen is not responding to my touches properly. | <ol> <li>Turn off the nüvi.</li> <li>Hold your finger in the middle of the screen.</li> <li>Slide the power button to the left then immediately to the right (lock). Continue to hold your finger on the screen for about one minute until the calibration screen appears.</li> <li>Follow the on-screen instructions.</li> <li>Slide the power button to the middle to unlock the screen.</li> </ol> |  |
| My battery gauge does not seem accurate.                  | Allow the unit to fully discharge, and then fully charge it (without interrupting the charge cycle).                                                                                                    |  |

| Problem/Question                                                           | Solution/Answer                                                                                                    |  |
|----------------------------------------------------------------------------|----------------------------------------------------------------------------------------------------|--|
| My phone will not connect to the nüvi.                                     | Touch <b>Tools</b> > <b>Settings</b> > <b>Bluetooth</b> . Verify that the Bluetooth field is set to <b>Enabled</b> .  Make sure your phone is turned on and is less than 10 meters (about 33 feet) away from your nüvi.  Go to www.garmin.com/bluetooth for more help.                                                                                                    |  |
| How do I know my nüvi is in USB mass storage mode?                         | When your nüvi is in USB mass storage mode, a picture of a nüvi connected to a computer is shown. Also, you should see two new removable disk drives listed in <b>My Computer</b> .                                                                                                    |  |
| My computer never senses that the nüvi is connected.                       | <ol> <li>Unplug the USB cable from your computer.</li> <li>Turn the nüvi off.</li> <li>Plug the USB cable into your computer and your nüvi. The nüvi automatically turns on and goes into USB mass storage mode.</li> </ol>                                                                                                    |  |
| I cannot see any new removable drives in my list of drives.                | If you have several network drives mapped on your computer, Windows may have trouble assigning drive letters to your nüvi drives. See the operating system Help file to learn how to map/assign drive letters.                                                                                                    |  |
| How can I find restaurants near the hotel I will be staying at the future? | <ol> <li>Touch Where To? &gt; Near &gt; Different City (and enter your vacation destination).</li> <li>Find the hotel and touch Go!.</li> <li>Touch Menu &gt; Where To? &gt; Near &gt; My Destination.</li> <li>Search for a restaurant. Restaurants nearest your to hotel are listed first.</li> <li>You can also use the GPS Simulator (Tools &gt; Settings &gt; System).</li> </ol> |  |
| How can I find my car in a parking lot?                                    | Touch Tools > Settings > Navigation > Route Preference > Off Road > OK to put the nüvi in Off Road mode. Touch Where To? > Favorites > Last Position > Go!. Navigate to your car!                                                                                                    |  |

#### custom POIs 44 Index Bluetooth technology 19–23 headset 24 custom routes; See routes pairing with phone 19, 39 **Symbols** D removing a phone 39 2D map view 15, 38 data on map, change 16 settings 39 Declaration of Conformity 48 3D map view 15, 38 bookmarks 27 deleting books 27 Α all user data 40 brightness 36 accessories 43, 44 character 9 acquiring satellites 3 custom POIs 44 additional maps 42 calculator 33 Favorites 11, 14 alerts files 29 calling proximity 40 recent finds list 10 answering 21 safety camera 43 route 14 hanging up 21 anti-theft feature 38, 42 detail maps 38 history 22 attaching a photo to a home 22 detour 6 location 11 diacritical characters 9 muting 21 audible books 27 this location 7 digital elevation map 15 audio version 35 caring for your nüvi 46 display settings 36 avoiding charging your nüvi 41 downloading road types 36 clock for the world 31 locations 12 theft 47 computer connection 28 photos 12 driving directions 17 converting B currency 34 background color 36 E units 33 battery information 45 emergency assistance 30 coordinates 15 bicycle navigation mode 35 Extras 43, 45 currency, converting 34 bilingual dictionaries 32 current location, save 10 customizing the nüvi 35–40

| F                            | Go Home 9                       | loading files on the nüvi 28 |
|------------------------------|---------------------------------|------------------------------|
| Favorites 10                 | GPS                             | locking                      |
| downloading 12               | about GPS 46                    | the nüvi 42                  |
| editing 11                   | off/on 35                       | 84                           |
| photos 12                    |                                 | M                            |
| files 28–29                  | Н                               | M3U playlist format 26       |
| deleting 29                  | hands-free phone features 19–   | map                          |
| managing 28–29               | 23                              | additional 42                |
| supported types 28           | headphone jack 50               | browse 14                    |
| transferring 28–29           | headset 24                      | change data displayed 16     |
| finding places 4             | Help 30                         | customize 37                 |
| address 8                    | Home                            | detail level 37              |
| by name 8                    | location 9                      | enable detail maps 38        |
| by postal code 8             | phone number 22                 | Map Info button 38           |
| Go! page options 7           |                                 | moving 14                    |
| item on the map 14           | in a main and 11 21             | update 42                    |
| near another location 7      | incoming call 21                | version 38                   |
| recent selections 10         | K                               | view 38                      |
| saved places (Favorites) 10  | keyboard 9                      | zoom 14                      |
| using photos 12–13           | language mode 9, 37             | map contours 15              |
| your car in a parking lot 11 | layout 35                       | MapSource 42                 |
| FM transmitter               | kilometers 35                   | map update 42                |
| legal information 47         | KHOHICCIS 33                    | max speed, reset 17          |
| free map update 42           | L                               | measurements, converting 33  |
|                              | Lane Assist 18                  | media player 24–27           |
| G                            | language guide 32               | menu page 3                  |
| Garmin Lock 38, 42           | Last Position 11, 52            | microphone 1                 |
| geocaching 15                | legal notice, FM transmitter 47 | miles 35                     |
| globe view 15                | lithium-ion battery 45, 50      | mounting 2                   |
| Go! page options 7           | -                               |                              |

| MP3 music files               | pictures 31                 | routes                    |
|-------------------------------|-----------------------------|---------------------------|
| loading 28                    | PIN                         | adding a stop 5           |
| playing 24                    | Bluetooth 39                | custom 13-15              |
| music 24                      | Garmin Lock 42              | detour 6                  |
| muting                        | playlist 25                 | editing 13                |
| audio 6                       | creating 26                 | following 5               |
| phone call 21                 | editing 26                  | importing 31              |
| My Data 31                    | from computer 26            | mode 35                   |
| myGarmin i                    | playing 26                  | off road 36               |
| N                             | saving current 26           | preferences 36            |
| navigation 5                  | position icon 38            | simulating 35             |
| mode 35                       | postal code 8               | stopping 6                |
| settings 36                   | Power key 1                 | S                         |
| Next Turn page 18             | proximity alerts 40         | safe mode 38              |
| nüMaps Guarantee 42           | Q                           | safety camera database 43 |
| -                             | QWERTY keyboard 35          | satellite signals 3, 46   |
| 0                             |                             | saving                    |
| off road, routing 14, 36      | R                           | places you find 10        |
| on-screen keyboard 9          | recently found locations 10 | your current location 10  |
| on-unit Help 30               | registering 47              | 14, 30                    |
| output, audio 6               | resetting                   | school zone database 44   |
| headphone jack 50             | the max speed 17            | screen                    |
| Р                             | the trip data 17            | brightness 36             |
| pairing a mobile phone 19, 20 |                             | screen shots 36           |
| pedestrian navigation mode 35 |                             | SD card 28, 50            |
| phone book 21                 |                             | SD card slot 1            |
| photo navigation 12–13        |                             | search area 7             |
| photo havigation 12–13        |                             | security location 42      |
|                               |                             | security settings 38      |

| serial number 1          | trip information, reset 17                                                                                                    | W                                                                                               |
|--------------------------|----------------------------------------------------------------------------------------------------|-------------------------------------------------------------------------------------------------|
| settings 35–40           | trip log 38                                                                                                    | walking route 35                                                                                |
| restoring 40             | troubleshooting 51                                                                                                    | WebUpdater 43                                                                                   |
| setting your location 14 | turn-by-turn directions 17                                                                                                    | Where Am I? 30                                                                                  |
| simulating a route 35    | Turn List page 17                                                                                                    | Where To? 7–15; See finding                                                                     |
|                          | Turn List page 17  U unit ID 35 units, convert 33 updating maps 42 software 43 usage mode 35 USB 28 eject 29 mass storage mode 28–29 troubleshooting 51 user data, delete 40  V vehicle icon 16, 38 Via Point, adding 5 voice dial 23 voice language 37 voice mail 21 | Where Am 17 30 Where To? 7–15; See finding places wireless headset 24 world clock 31  Z zoom 14 |
| TourGuide 40, 44         | Volume 6                                                                                                    |                                                                                                 |
| transferring files 28–29 | Volvo Dealership 10                                                                                                    |                                                                                                 |
| translating words 32     |                                                                                                    |                                                                                                 |
| Travel Guide 43, 45      |                                                                                                    |                                                                                                 |
| Trip Computer page 17    |                                                                                                    |                                                                                                 |

For the latest free software updates (excluding map data) throughout the life of your Garmin products, visit the Garmin Web site at <a href="https://www.garmin.com/volvo">www.garmin.com/volvo</a>.

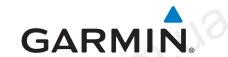

© 2008-2009 Garmin Ltd. or its subsidiaries

Garmin International, Inc. 1200 East 151st Street, Olathe, Kansas 66062, USA

Garmin (Europe) Ltd. Liberty House, Hounsdown Business Park, Southampton, Hampshire, SO40 9LR, UK

Garmin Corporation
No. 68, Jangshu 2nd Road, Shijr, Taipei County, Taiwan

www.garmin.com

Part Number 190-01022-00 Rev. C

Autogood products internet store http://130.com.ua